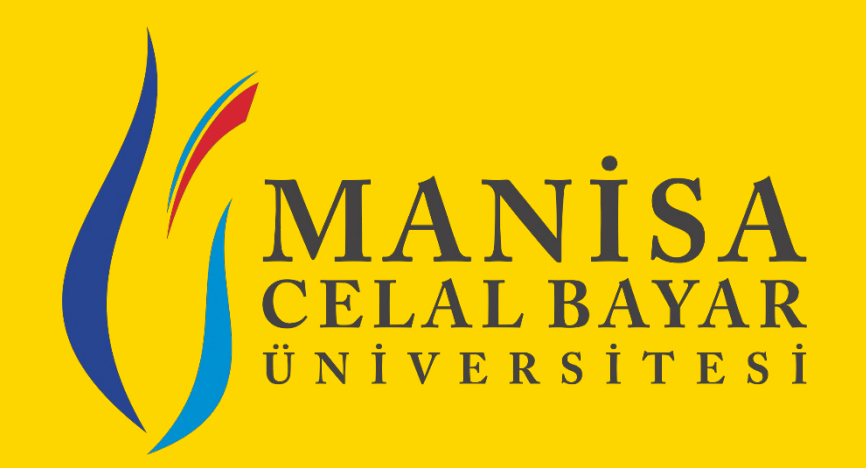

# $I$ **STİHDAM VE KARİYER KOOR İŞLETMEDE MESLEKİ EĞİTİM BİRİMİ**

«Sistem Kullanımı - Ko

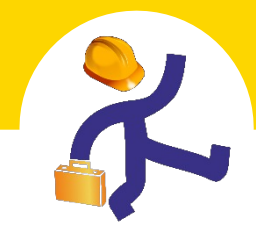

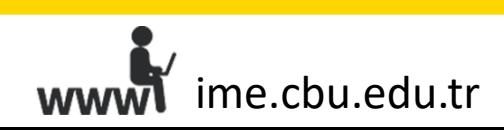

#### **«Rapor Kataloğu» Ekranıyla Yapılabilecek İşlemler**

**UBS > Raporlama > RaporKataloğu**

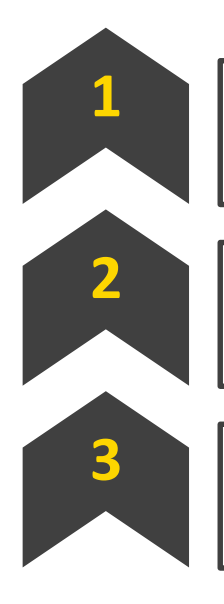

**Firmalara ve öğrencilerin bilgilerine ulaşabilirsiniz. 1**

**Meslek alanından yapılan talepleri bölüm ve bazında görüntüleyebilirsiniz.**

**Firma ve öğrencilere SMS gönderebilirsiniz. 3**

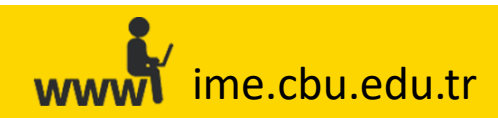

#### **Firmaları Görüntülemek, SMS Göndermek, Ex**

UBS > Raporlama > Rapor Kataloğu > Firma > Firma Listesi > Listele >

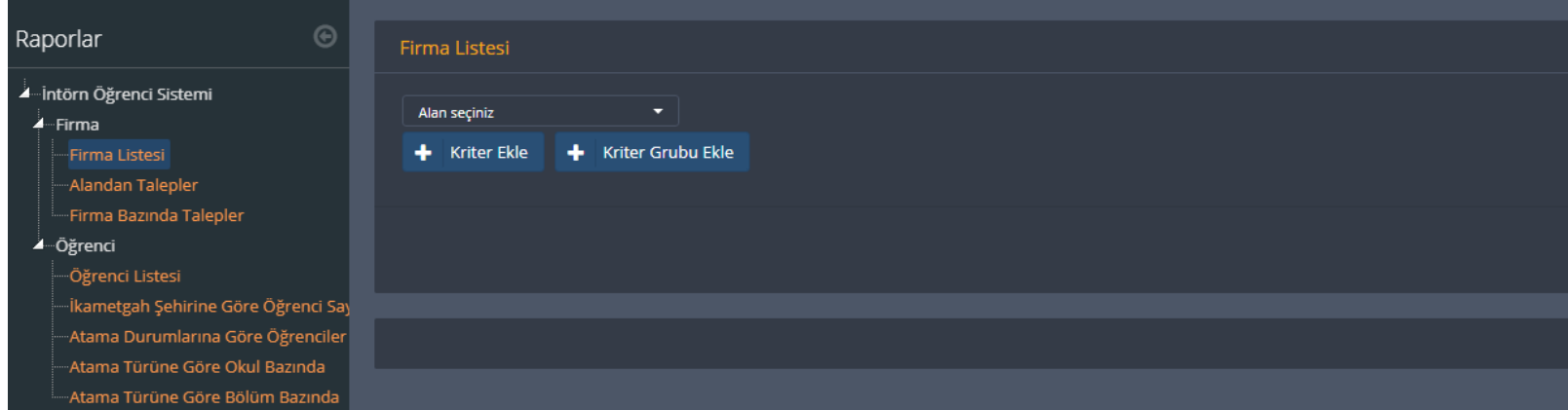

Hiçbir filtreleme seçeneği seçmeden «Listele» butonuna basmanız durumunda, karşınıza gelen firmala firmalar olacaktır. Dilerseniz, «Alan Seçiniz» bölümünden açılan liste içerisinde yer alan başlıklara gö filtreleyebilirsiniz. Ayrıca, «Kriter Ekle» butonu kullanarak, istediğiniz kadar filtreleme seçeneği seçel butonuna basmayıunutmayınız.

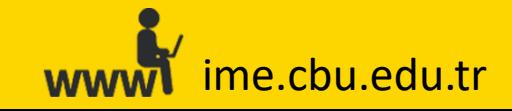

#### **Firmaları Görüntülemek, SMS Göndermek, Ex**

UBS > Raporlama > Rapor Kataloğu > Firma > Firma Listesi > Listele >

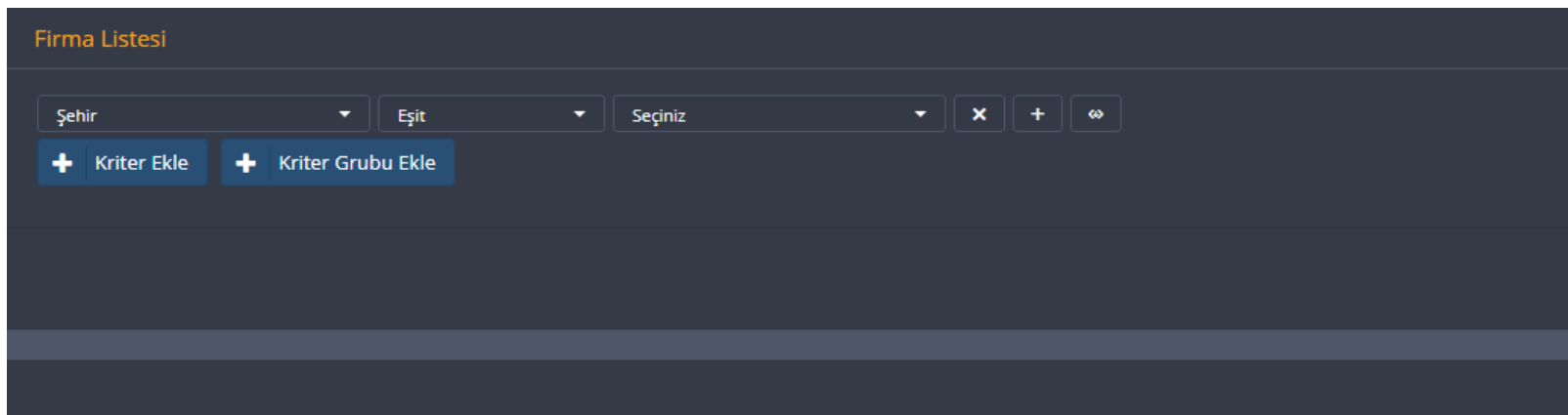

**«Alan Seçiniz»** bölümünden açılan liste içerisinden bir başlık seçtiğinizde, bu alanın hemen yanına bir yapmanız veya istediğiniz bilgileri girmeniz gerekmektedir.\* Karşınıza çıkan listedeki firmalara SMS buto Excel butonunu kullananarak Excel formatındaindirebilirsiniz.

**\***Örneğin, **«Şehir–Eşit»**seçmeniz durumunda, **«seçiniz»**alanından şehir seçerek, seçmiş olduğunuz şehirlerde bulunan firmaları filtreleyebilirsiniz.

ime.cbu.edu.tr

#### Öğrencileri Görüntülemek, SMS Göndermek,

**UBS>Raporlama >Rapor Kataloğu >Öğrenci >Öğrenci Listesi >Li**s

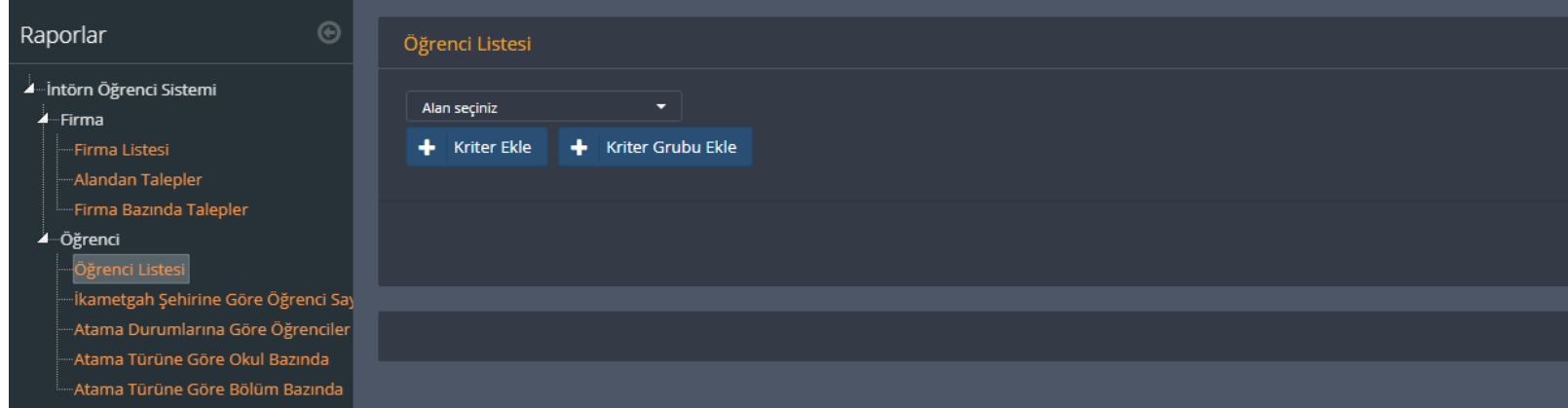

Hiçbir filtreleme seçeneği seçmeden «Listele» butonuna basmanız durumunda, karşınıza gelen öğrenciler s öğrenciler olacaktır. Dilerseniz, **«Alan Seçiniz»** bölümünden açılan liste içerisinde yer alan başlıklara göre öğrencileri filtreleyebilirsiniz ve karşınıza çıkan öğrencilere SMS butonu ile mesaj gönderebilir veya ilgili öğrencilerin bil indirebilirsiniz. Ayrıca, «**Kriter Ekle»** butonu kullanarak, istediğiniz kadar filtreleme seçeneği seçebilirsiniz. I **«Listele»** butonuna basmayıunutmayınız.

 $\overline{\phantom{a}}$  ime.cbu.edu.tr

#### $\ddot{\mathbf{O}}$ ğrencileri Görüntülemek, SMS Göndermek,

**UBS > Raporlama > Rapor Kataloğu > Öğrenci > Öğrenci Listesi > Listel** 

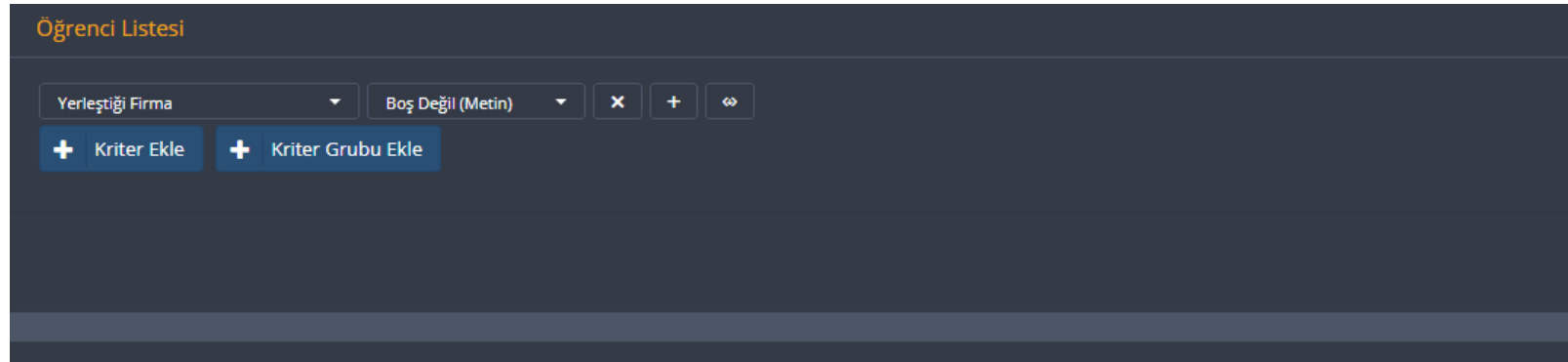

«**Alan Seçiniz»** bölümünden açılan liste içerisinden bir başlık seçtiğinizde, bu alanın hemen yanına bir filt yapmanız veya istediğiniz bilgileri girmenizgerekmektedir.

\*Örneğin, «Yerleştiği Firma - Boş(Metin)» seçmeniz durumunda, üzerinde firma bulunmayan öğrencile **Firma –BoşDeğil(Metin)»** seçeneği ile ise, firmalara yerleştirilmiş olan öğrencileri görüntüleyebilirsiniz.

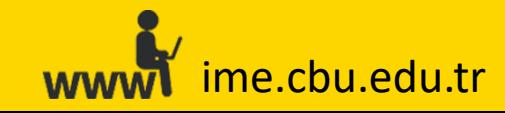

#### **Meslek Alanından Yapılan Talepleri Görüntül**

**UBS > Raporlama > Rapor Kataloğu > Firma > Alandan Talepler/Firma Bazında Talepler > Listele**

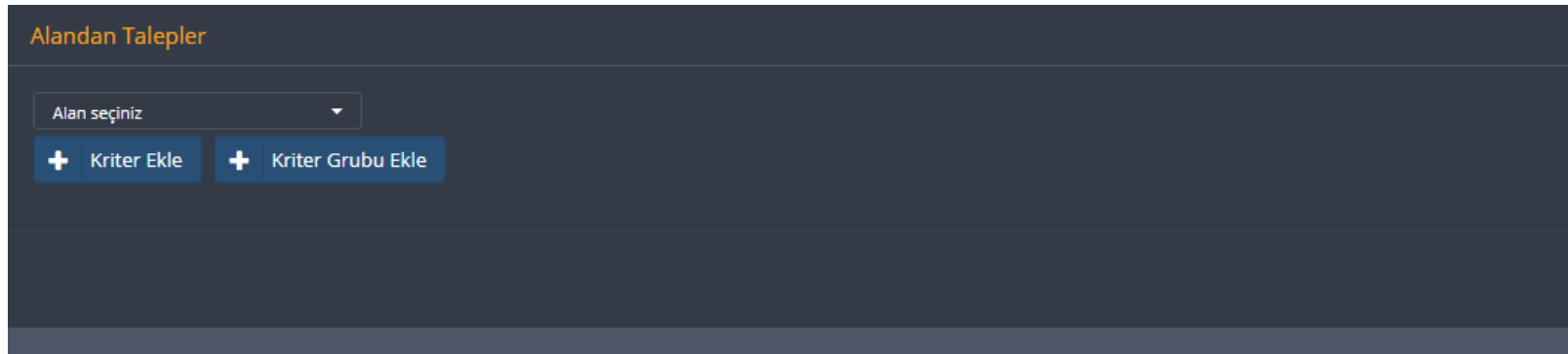

**«Alandan Talepler»** sekmesiyle, firmaların meslek alanından yapmış oldukları talepleri **bölüm bazınd Talepler»** sekmesiyle ise, sistem üzerinden yapılan talepleri **firma bazında** görüntüleyebilirsiniz. **«Alan Seçiniz»** bölümünden herhangi bir seçim yapmadan **«Listele»** butonuna basmanız durumunda, **İŞLETMEDE MESLEKİ EĞİTİM Programı için işlem yaptığınız ana kadar olan tüm yıl ve dönemlerdeki talepler gözükecektir. «Alan Seçiniz» bölümünden mutlaka bir** seçerek «Listele» butonuna basmanız durumunda, seçmiş olduğunuz yıl ve dönemle ilgili talepler gerçekleştirme istemeniz durumunda, **«Kriter Ekle»** butonu ile, daha fazla filtreleme alanı seçebilirsiniz.

 $\overline{\phantom{a}}$  ime.cbu.edu.tr